# Oracle Banking Trade Finance Process Management Process flow Installation Guide Release 14.3.0.0.0 Part No. F18790-01 May 2019

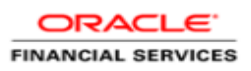

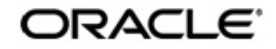

Process flow Services Installation Guide Oracle Banking Trade Finance Process Management Oracle Financial Services Software Limited

Oracle Park Off Western Express Highway Goregaon (East) Mumbai, Maharashtra 400 063 India Worldwide Inquiries: Phone: +91 22 6718 3000 Fax: +91 22 6718 3001 www.oracle.com/financialservices/

Copyright © 2018-20195/23/19, Oracle and/or its affiliates. All rights reserved.

Oracle and Java are registered trademarks of Oracle and/or its affiliates. Other names may be trademarks of their respective owners.

U.S. GOVERNMENT END USERS: Oracle programs, including any operating system, integrated software, any programs installed on the hardware, and/or documentation, delivered to U.S. Government end users are "commercial computer software" pursuant to the applicable Federal Acquisition Regulation and agency-specific supplemental regulations. As such, use, duplication, disclosure, modification, and adaptation of the programs, including any operating system, integrated software, any programs installed on the hardware, and/or documentation, shall be subject to license terms and license restrictions applicable to the programs. No other rights are granted to the U.S. Government.

This software or hardware is developed for general use in a variety of information management applications. It is not developed or intended for use in any inherently dangerous applications, including applications that may create a risk of personal injury. If you use this software or hardware in dangerous applications, then you shall be responsible to take all appropriate failsafe, backup, redundancy, and other measures to ensure its safe use. Oracle Corporation and its affiliates disclaim any liability for any damages caused by use of this software or hardware in dangerous applications.

This software and related documentation are provided under a license agreement containing restrictions on use and disclosure and are protected by intellectual property laws. Except as expressly permitted in your license agreement or allowed by law, you may not use, copy, reproduce, translate, broadcast, modify, license, transmit, distribute, exhibit, perform, publish or display any part, in any form, or by any means. Reverse engineering, disassembly, or decompilation of this software, unless required by law for interoperability, is prohibited.

The information contained herein is subject to change without notice and is not warranted to be error-free. If you find any errors, please report them to us in writing.

This software or hardware and documentation may provide access to or information on content, products and services from third parties. Oracle Corporation and its affiliates are not responsible for and expressly disclaim all warranties of any kind with respect to third-party content, products, and services. Oracle Corporation and its affiliates will not be responsible for any loss, costs, or damages incurred due to your access to or use of third-party content, products, or services.

# **Table of Contents**

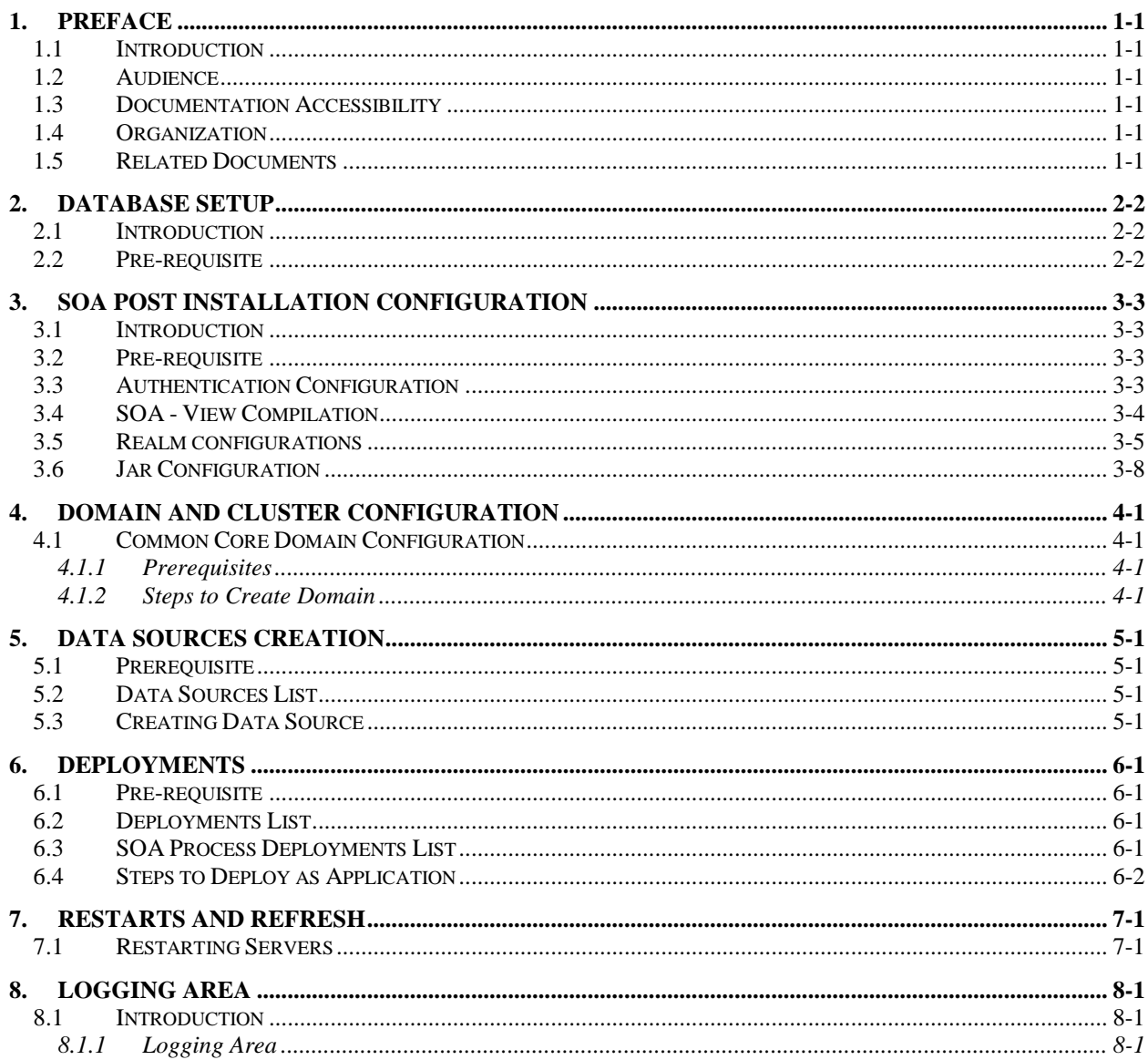

# **1. Preface**

### <span id="page-3-1"></span><span id="page-3-0"></span>**1.1 Introduction**

This guide would help you to configure the post installation steps of SOA component, installation of Process flow services on designated environment. It is assumed that all the prior setup is already done related with WebLogic 12c installation; WebLogic managed server creation, RCU creation for BPM Suite, BPM Suite installation and Oracle DB installation. It is recommended to use dedicated managed server for each of the Plato infrastructure services.

#### <span id="page-3-2"></span>**1.2 Audience**

This document is intended for WebLogic admin or ops-web team who are responsible for installing the OFSS banking products.

## <span id="page-3-3"></span>**1.3 Documentation Accessibility**

For information about Oracle's commitment to accessibility, visit the Oracle Accessibility Program website at [http://www.oracle.com/pls/topic/lookup?ctx=acc&id=docacc.](http://www.oracle.com/pls/topic/lookup?ctx=acc&id=docacc)

### <span id="page-3-4"></span>**1.4 Organization**

This installation user guide would allow you to install following services in same order:

- CMC-WORKFLOW-TASK-SERVICES Service
- CMC-SMS-AUTHENTICATOR-SERVICE Service
- CMC-SMS-JPSPROVIDER-SERVICE Service

#### <span id="page-3-5"></span>**1.5 Related Documents**

Refer to application specific process management annexures and pre-installation guides.

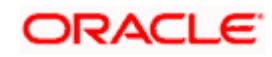

# **2. Database Setup**

## <span id="page-4-1"></span><span id="page-4-0"></span>**2.1 Introduction**

In this section you are going to setup database related configuration for Mid Office Common Core Installation.

### <span id="page-4-2"></span>**2.2 Pre-requisite**

Below setup is dependent on Common Core Schema, Mid office core schema and SMS schema. So, before you proceed with below setup ensure MID Office Common Core Schema and SMS Schema is provided to you.

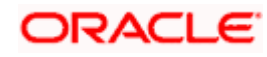

# **3. SOA Post Installation Configuration**

#### <span id="page-5-1"></span><span id="page-5-0"></span>**3.1 Introduction**

In this section, you are going to setup SOA related configuration for Workflow services Installation.

#### <span id="page-5-2"></span>**3.2 Pre-requisite**

- Oracle Fusion Middleware 18c(18.3) 12.2.1.3 has to be installed on the machine.
- Oracle BPMN Suite 12.2.1.3 has to be installed on the machine

#### <span id="page-5-3"></span>**3.3 Authentication Configuration**

Download the Authenticator jar cmc-sms-authenticator-service-1.0.3.war, cmc-smsjpsprovider-service-1.0.3.jar) from the OSDC Pack.

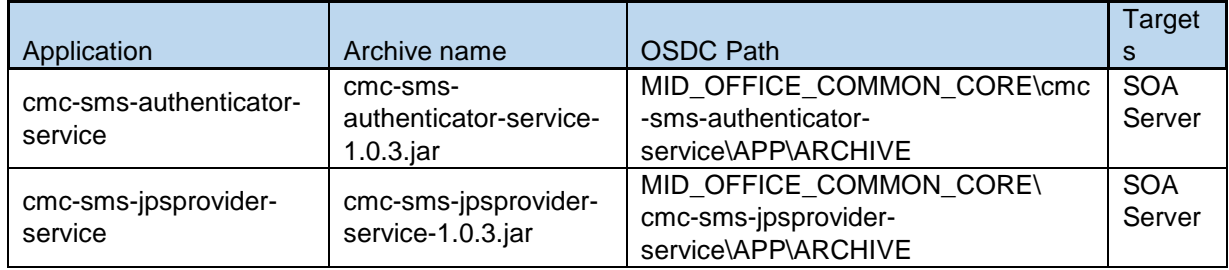

Apply the Authenticator in the below path

1. In cmc-sms-authenticator-service-1.0.3.jar, replace the corresponding SMS, Branch service url's in CISProperties.properties file

JNDI.Name=jdbc/fcjdevDS GETROLES[=http://10.184.153.185:7001/sms-core-service](http://10.184.153.185:7001/sms-core-service) GETUSERS[=http://10.184.153.185:7001/sms-core-service](http://10.184.153.185:7001/sms-core-service) appId=sms userId=<<WFUSER>> source=EXTSYS branch=<<BRANCH\_CODE>> GETBRANCHES[=http://ofss220245:7001/cmc-branch-services/](http://ofss220245:7001/cmc-branch-services/) appIdBranch=<<CMNCORE>> BPELCREDENTIAL=SHA-512!1!3114808CAAE1DE602B038E6A4A8DDADC65145526088525540338880D12A09480A97D EB0C7B4FAB06BBC3148D9090187260EF4F3F88EDF0E17E1FA596C3B1837D BPELSALT=0A1FB843E1626F8C6B14286DC4C17030

- 2. Copy the cmc-sms-authenticator-service.jar file to <ORACLE\_HOME>\wlserver\server\lib\mbeantypes
- 3. Restart the Admin Server.

Note : Identify a user account and replace the valid user with <<WFUSER>> and make sure that user account has the sms - role configuration as mentioned below

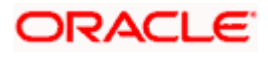

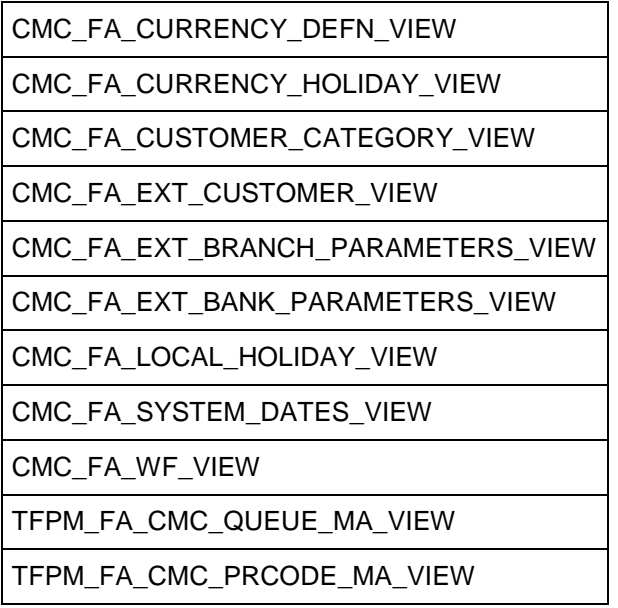

<<BRANCH\_CODE>> - Home branch of the user <<WFUSER>> Update the IP address of the service for the GETROLES,GETUSERS and GETBRANCHES. <<CMNCORE>> App id of the common core services

### <span id="page-6-0"></span>**3.4 SOA - View Compilation**

1. Before compiling the CPVW\_ATTRIBUTE\_FIELD, CPVW\_USERS,CPVW\_BPMN\_USERS and CPVW\_BPMN\_USERROLES views, Create the DBlink in the MIDOFFICE COMMON CORE schema using the below script (Use the same dblink name).

#### **CREATE DATABASE LINK SMSDEMOLINK CONNECT TO <<SMS schema Username>> IDENTIFIED BY <<SMS schema Password>> USING '<<SID>>';**

- 2. CPVW\_BPMN\_USERS and CPVW\_BPMN\_USERROLES views are available in the cmc-workflow-task-sms-services-1.0.0.war.
- 3. Open the cmc-workflow-task-sms-services-1.0.0.war, navigate to the \WEB-INF\classes\db\migration\application\ path and compile all the views.

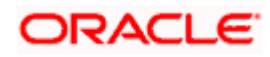

## <span id="page-7-0"></span>**3.5 Realm configurations**

Follow the below steps for the Realm configurations.

- 1. Login to the Console of SOA server
- 2. Click on Security Realms.

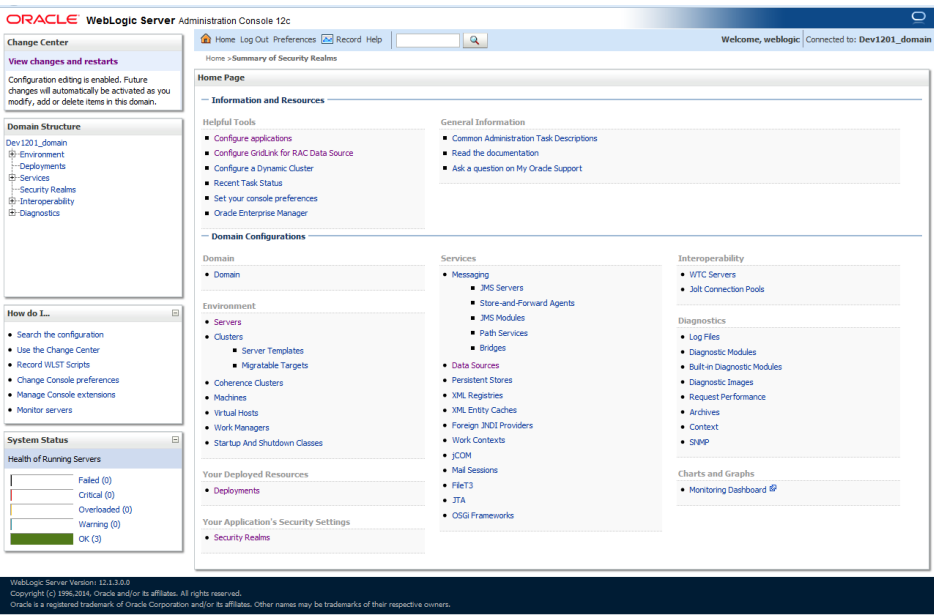

3. Click on myrealm.

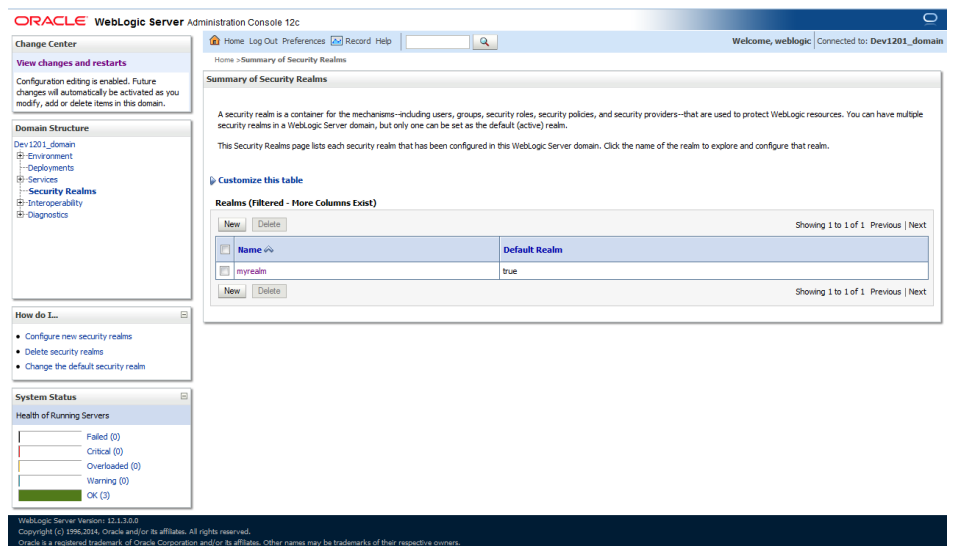

4. Click on Providers tab and click on "New" button to create new authentication provider (FCJCustomProvider). Provider name as CMCAuthenticator and type as

## **ORACLE**

#### FCUBSUserAuthenticator.

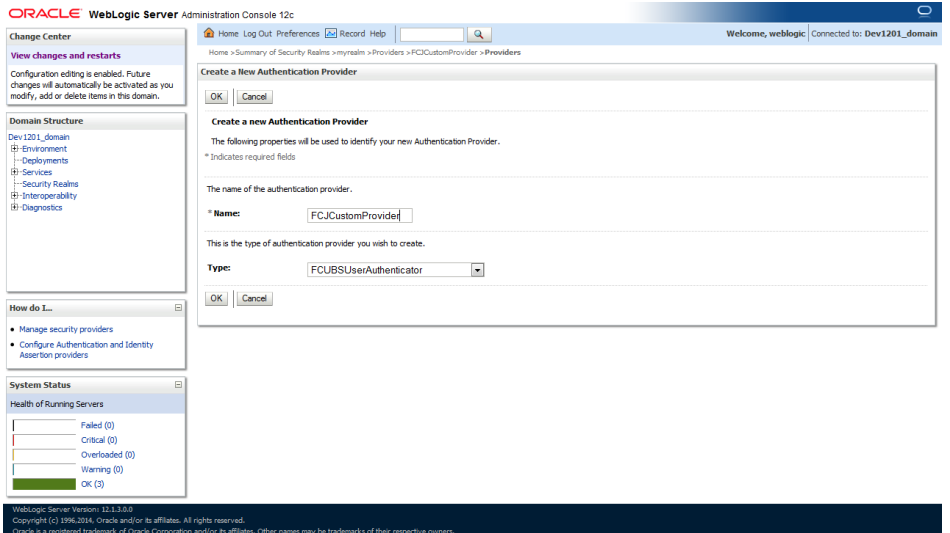

5. Click Reorder to bring provider to first of all providers and click OK.

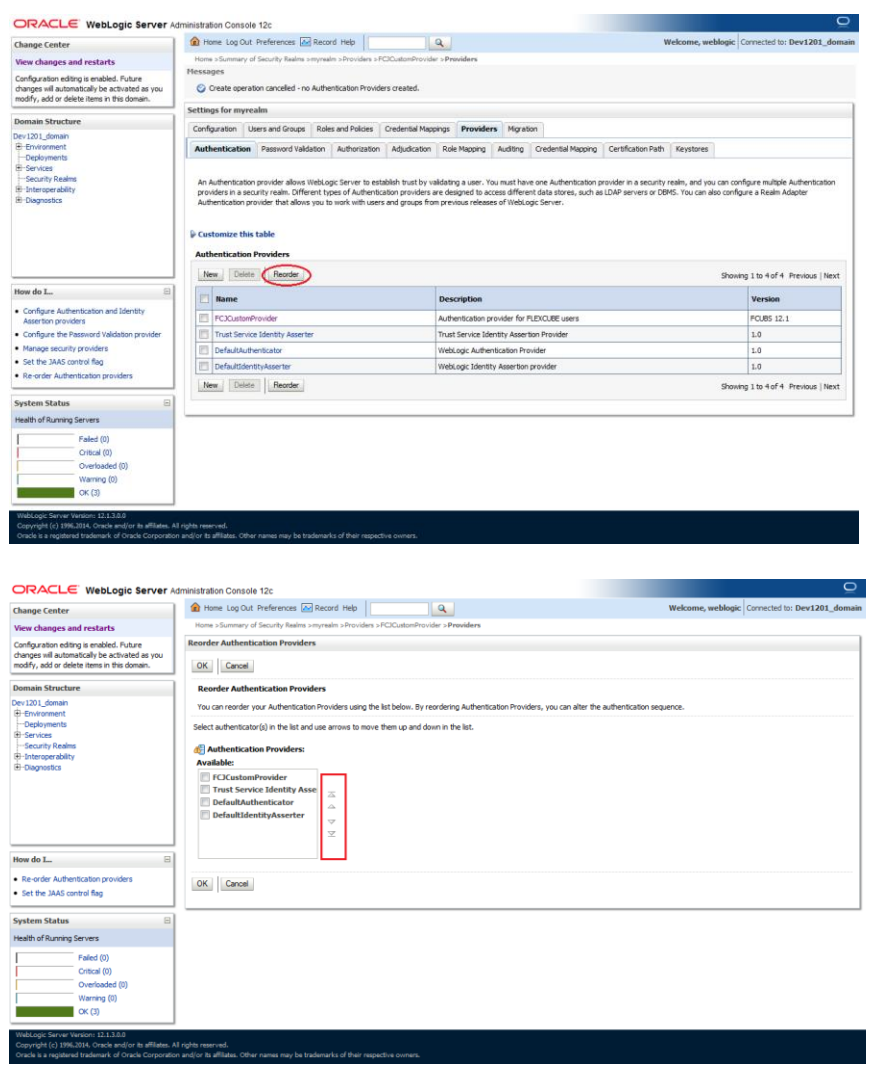

6. Click on CMCAuthenticator.

7. In Common tab change the control flag to "SUFFICIENT".

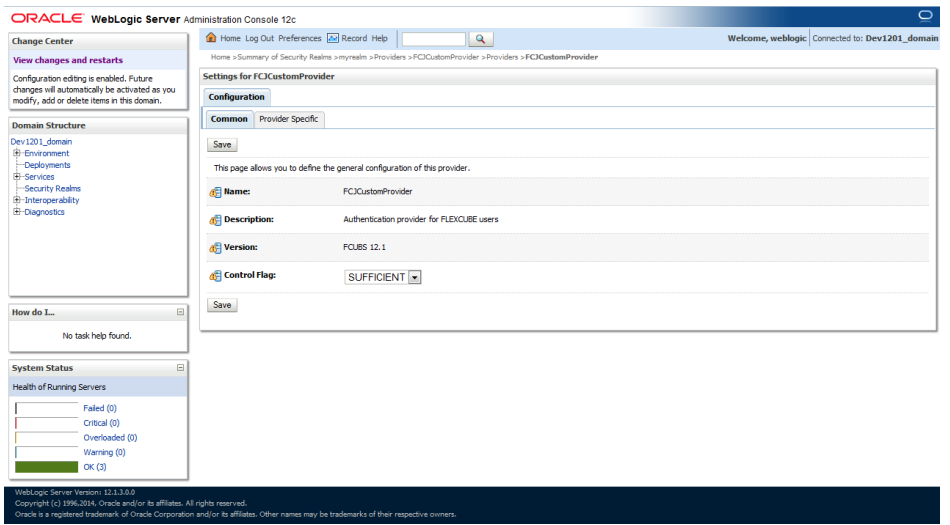

8. Restart the Server.

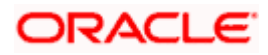

## <span id="page-10-0"></span>**3.6 Jar Configuration**

Follow the below steps to configure the libovd details for SOA components

- 1. From the setup artifact copy the "cmc-sms-jpsprovider-service-1.0.3.jar" file into the OSDC Pack..
- 2. Create a folder by name 'classes' at the location '<MIDDLEWARE\_HOME>soa\soa\modules\oracle.soa.ext\_11.1.x'.
- 3. Extract the file 'cmc-sms-jpsprovider-service-1.0.jar' and copy the folder and sub folders of "oracle" from classes and move to:
	- '<MIDDLEWARE\_HOME>soa\soa\modules\oracle.soa.ext\_11.1.x\classes'.
- 4. Navigate to the location '<MIDDLEWARE\_HOME>soa\soa\modules\oracle.soa.ext\_11.1.x\classes'. Edit the properties file 'CISProperties.properties' and update ['JNDI.name'](http://jndi.name/) with the JNDI name defined.Replace the corresponding SMS, Workflow TaskSMS and Workflow Scheduler url's in CISProperties.properties file

in Oracle/Middleware/Oracle\_Home/soa/soa/modules/oracle.soa.ext\_11.1.1/classes/oracl e/fsgbu/sms/provider/cac folder.

- 5. Replace the corresponding SMS, Workflow TaskSMS and Workflow Scheduler url's in CISProperties.properties file in cmc-sms-jpsprovider-service-1.0.3.jar
- 6. Copy "cmc-sms-jpsprovider-service-1.0.3.jar" to '<MIDDLEWARE\_HOME>/user\_projects/domains/<domain\_name>/config/fmwconfig/ovd/ plugins/lib.
- 7. in case the above folder is not avaialble Create the directory structure as mentioned.
- 8. Copy the "cmc\_sms\_adapter.xml" to '<MIDDLEWARE\_HOME>/oracle\_common/modules/oracle.ovd/templates/

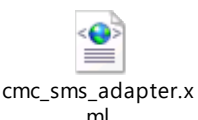

- Search for <**CMCDATASOURCE**> in cmc\_sms\_adapter.xml and update it with [jdbc/fcjdevDS](http://10.184.133.161:7431/console/console.portal?_nfpb=true&_pageLabel=JdbcDatasourcesJDBCDataSourceDispatcherPage&JdbcDatasourcesJDBCDataSourceDispatcherPortlethandle=com.bea.console.handles.JMXHandle%28%22com.bea%3AName%3Djdbc%2FfcjdevDS%2CType%3Dweblogic.j2ee.descriptor.wl.JDBCDataSourceBean%2CParent%3D%5Bbase_domain%5D%2FJDBCSystemResources%5Bjdbc%2FfcjdevDS%5D%2CPath%3DJDBCResource%5Bjdbc%2FfcjdevDS%5D%22%29) Datasource name.
- Execute "libovdadapterconfig" script which is present in '<MIDDLEWARE\_HOME>/oracle\_common/bin' with below parameters.Update the admin server host name or ip ,admin server port ,weblogic user id,domain home and fcubs datasource

**libovdadapterconfig.sh -adapterName cmcAdapter -adapterTemplate fcubs\_adapter.xml host <ADMIN\_SERVER\_HOST> -port <ADMIN\_PORT> -userName <WEBLOGIC\_USERID> domainPath <DOMAIN\_HOME> -dataStore DB -root ou=cmc,dc=oracle,dc=com contextName default -dataSourceJNDIName <CMCDATASOURCE>**

- 1. Check whether appid mapped and SOA dependent(["jdbc/fcjdevDS"](http://10.184.133.161:7431/console/console.portal?_nfpb=true&_pageLabel=JdbcDatasourcesJDBCDataSourceDispatcherPage&JdbcDatasourcesJDBCDataSourceDispatcherPortlethandle=com.bea.console.handles.JMXHandle%28%22com.bea%3AName%3Djdbc%2FfcjdevDS%2CType%3Dweblogic.j2ee.descriptor.wl.JDBCDataSourceBean%2CParent%3D%5Bbase_domain%5D%2FJDBCSystemResources%5Bjdbc%2FfcjdevDS%5D%2CPath%3DJDBCResource%5Bjdbc%2FfcjdevDS%5D%22%29)) JNDI's are created.
- 2. Make sure that the above JNDI's are not enabled with Supports Global Transactions.
- 3. Restart the server post configuration changes
- 4. Do the below changes and Deploy the cmc-workflow-task-service-1.0.3.war in the server.
	- 1. Open the cmc-workflow-task-service-1.0.3.war, navigate to the \WEB-INF\classes\ and do the required changes in the application.properties.

providerUrl=t3://<<host name>>:<<SOA server-PORT>>/soa-infra wlInitalContextFactory=weblogic.jndi.WLInitialContextFactory security\_principal=<<USERNAME>>

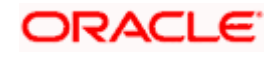

security\_credentials=<<PASSWORD>> dedicationConnection=true appId\_maint=CMNCORE header\_branch=004 header\_source=EXTSYS appId\_sms=sms

Note:

Check the users & groups are populated properly in realm. Make sure that SYSTEM user is created and populated in the realm.

(if user and roles are not properly populated , check the views (CPVW\_BPEL\_USERS) are properly configured in Core DB).

SYSTEM , WORKFLOWSYSTEM users are mandatory , should be maintained be available the CMC\_TM\_BPMN\_USERS table (available Core DB).

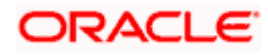

# **4. Domain and Cluster Configuration**

### <span id="page-12-1"></span><span id="page-12-0"></span>**4.1 Common Core Domain Configuration**

#### <span id="page-12-2"></span>**4.1.1 Prerequisites**

- Machine should have Java JDK1.8.0\_202 has installed.
- Oracle Fusion Middleware 18c(18.3) 12.2.1.3 has to be installed on the machine.

#### <span id="page-12-3"></span>**4.1.2 Steps to Create Domain**

It is recommended to have different managed server in one domain for each application. For Creating Domain and Configuration please refer to ANNEXURE-1 "**How to create and Cluster Configuration".**

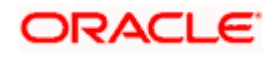

# **5. Data Sources Creation**

## <span id="page-13-1"></span><span id="page-13-0"></span>**5.1 Prerequisite**

Database and application setup for PLATO has to be performed prior to deployment setup.

## <span id="page-13-2"></span>**5.2 Data Sources List**

Make sure that the following data sources are available on domain prior to deployment of applications onto managed servers.

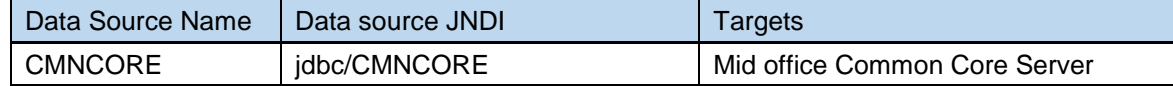

Steps to create data source in WebLogic is same for all the above except for the connection details and names. Check the below screenshots to understand data source creation.

## <span id="page-13-3"></span>**5.3 Creating Data Source**

For creating data source in please refer ANNEXURE-1 "**How to create Data sources section".**

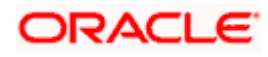

# **6. Deployments**

## <span id="page-14-1"></span><span id="page-14-0"></span>**6.1 Pre-requisite**

Before you proceed with below, please make sure previous steps are completed.

## <span id="page-14-2"></span>**6.2 Deployments List**

Below table give details of the deployments required on each domain for the Common Core application to run. Deploy one after other in the same given order.

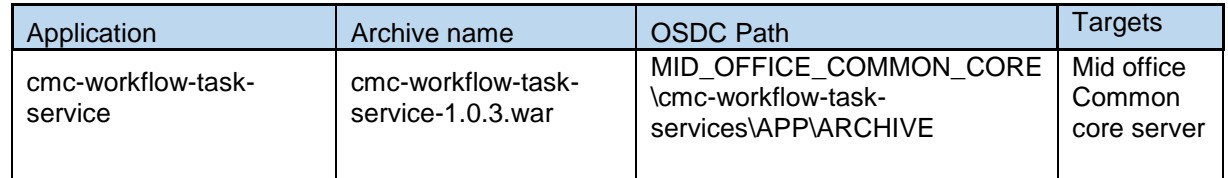

## <span id="page-14-3"></span>**6.3 SOA Process Deployments List**

Below table give details of the deployments required on SOA process flow services for the Trade application to run. Deploy one after other in the same given order.

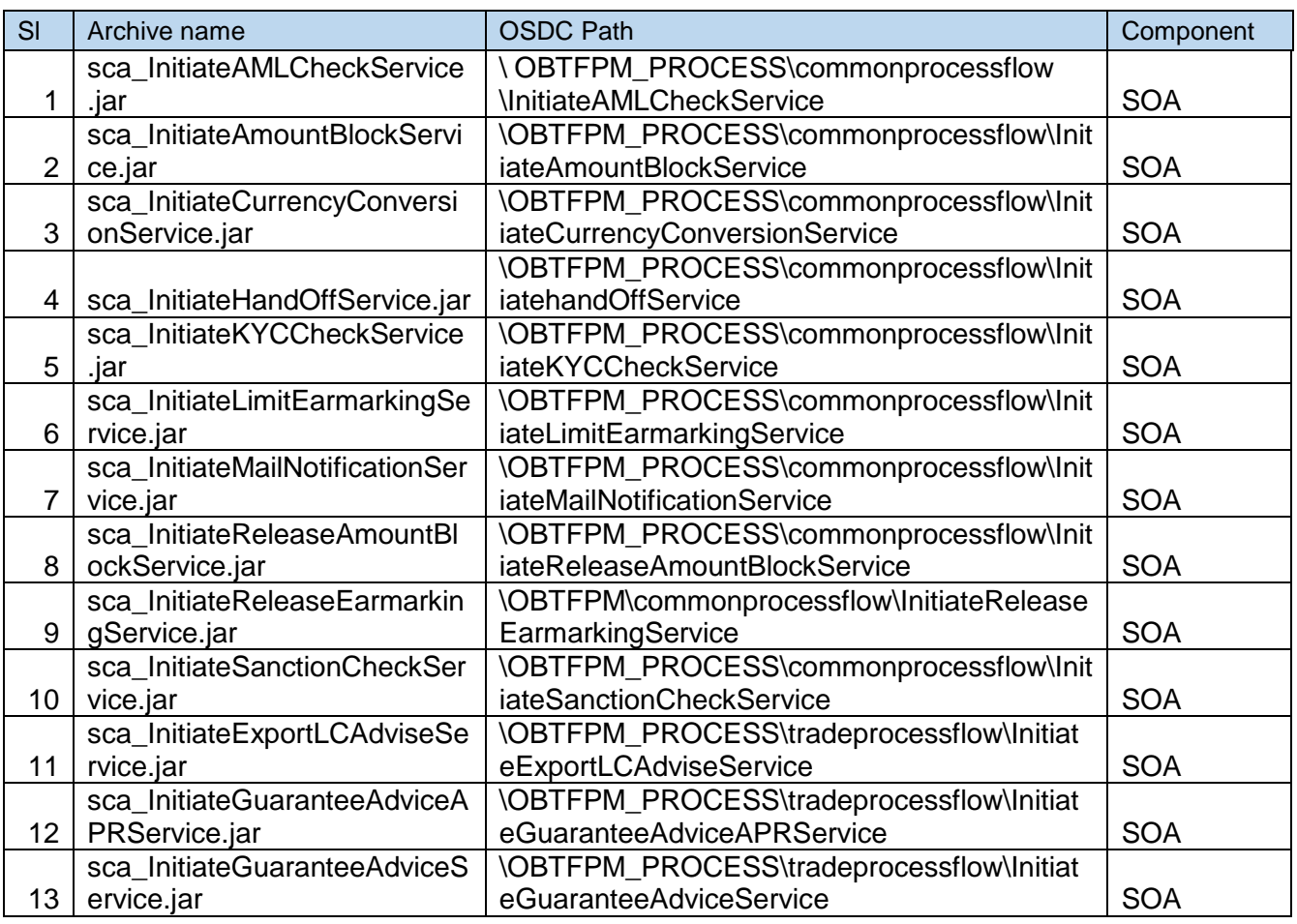

![](_page_14_Picture_9.jpeg)

![](_page_15_Picture_366.jpeg)

# <span id="page-15-0"></span>**6.4 Steps to Deploy as Application**

To deploy application please refer ANNEXURE-1. "**How to deploy section**".

![](_page_15_Picture_3.jpeg)

# **7. Restarts and Refresh**

<span id="page-16-0"></span>Once everything is deployed, restart all the managed servers. And for each application call path "/refresh" for refreshing the configuration properties.

## <span id="page-16-1"></span>**7.1 Restarting Servers**

To restart the server please refer to ANNEXURE-1."**How to restart**" section.

![](_page_16_Picture_4.jpeg)

# **8. Logging Area**

#### <span id="page-17-1"></span><span id="page-17-0"></span>**8.1 Introduction**

This part of the document will talk about the logs area where after deployment of Common Core Applications in WebLogic server.

#### <span id="page-17-2"></span>**8.1.1 Logging Area**

Mid office Common Core Application writes logs in the below area of the server- <WEBLOGIC\_DOMAIN\_CONFIG\_AREA>/servers/MIDCOREAPP/logs/MIDCOREAPP.out Let's assume a domain has been created Mid**Core\_domain** with **managed\_server** name called **MIDCOREAPP** in the following area of the server

/scratch/oracle/middleware/user\_projects/domains/**MidCore\_domain**. Logging area for Common core would be **/scratch/oracle/middleware/user\_projects/domains/ MidCore\_domain/servers/MIDCOREAPP/logs/MIDCOREAPP.out.**

![](_page_17_Picture_6.jpeg)